Dear Clients,

In case your office has been affected due to COVID-19 and is closed then don't hamper your work you can also start with SAG Infotech software at any location.

If any customer has Online Registration – First you have to surrender the software, then do the installation of software at new location using the same activation code.

If any customer has Offline(Dongle) Registration– Take your dongle with you and install the software at new location then use the same dongle for activation.

Apart from that, technical support team will help you if you face any problem and you can also access our website help section ( <https://saginfotech.com/help.aspx>) anytime and reach our support during office hours.

For more information please read our customer guidelines: <https://saginfotech.com/pdf/Guidlines-for-Customer.pdf>

Regards SAG Infotech Private Limited

# **Online User**: Steps to surrender Software from One PC and install it on another?

# **Remember : To take Backup of your data.**

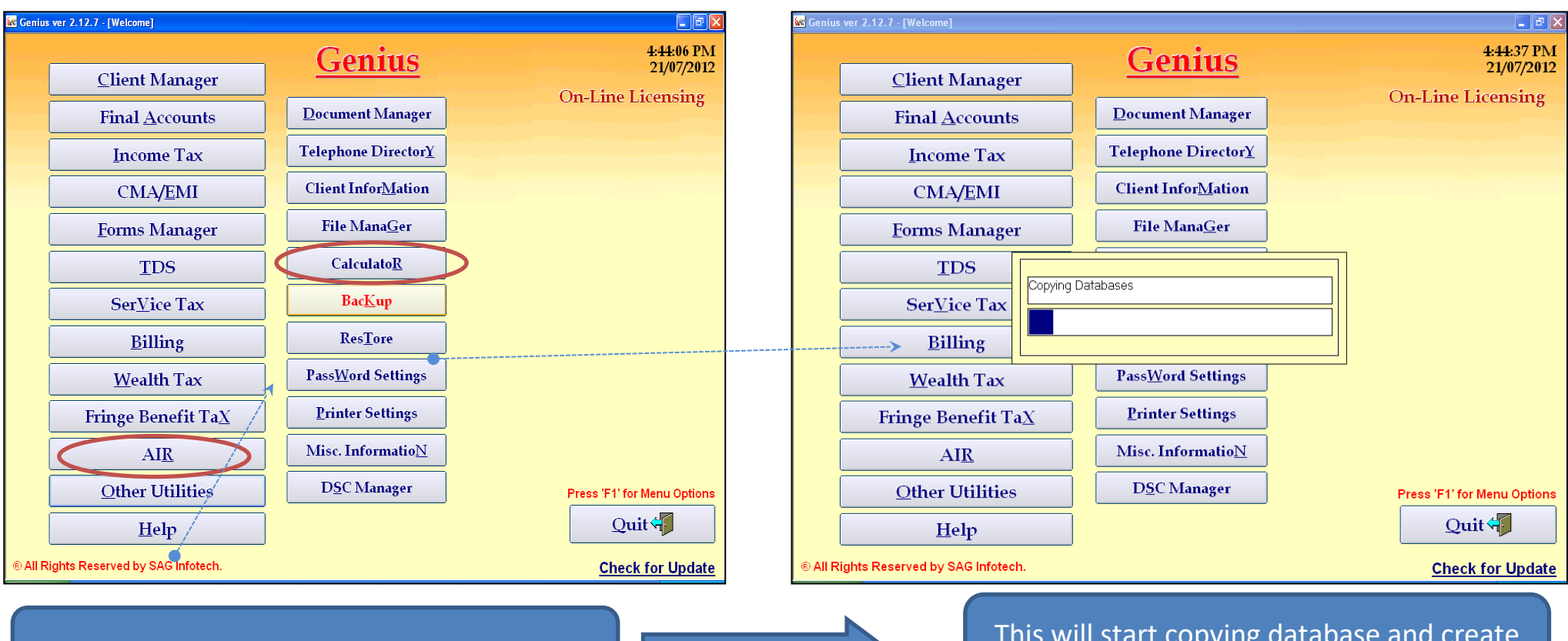

Go to "Other Utilities" then click on "BacKup".

This will start copying database and create a Zip folder at the given path.

# **Step 1 : To take Backup of your data.**

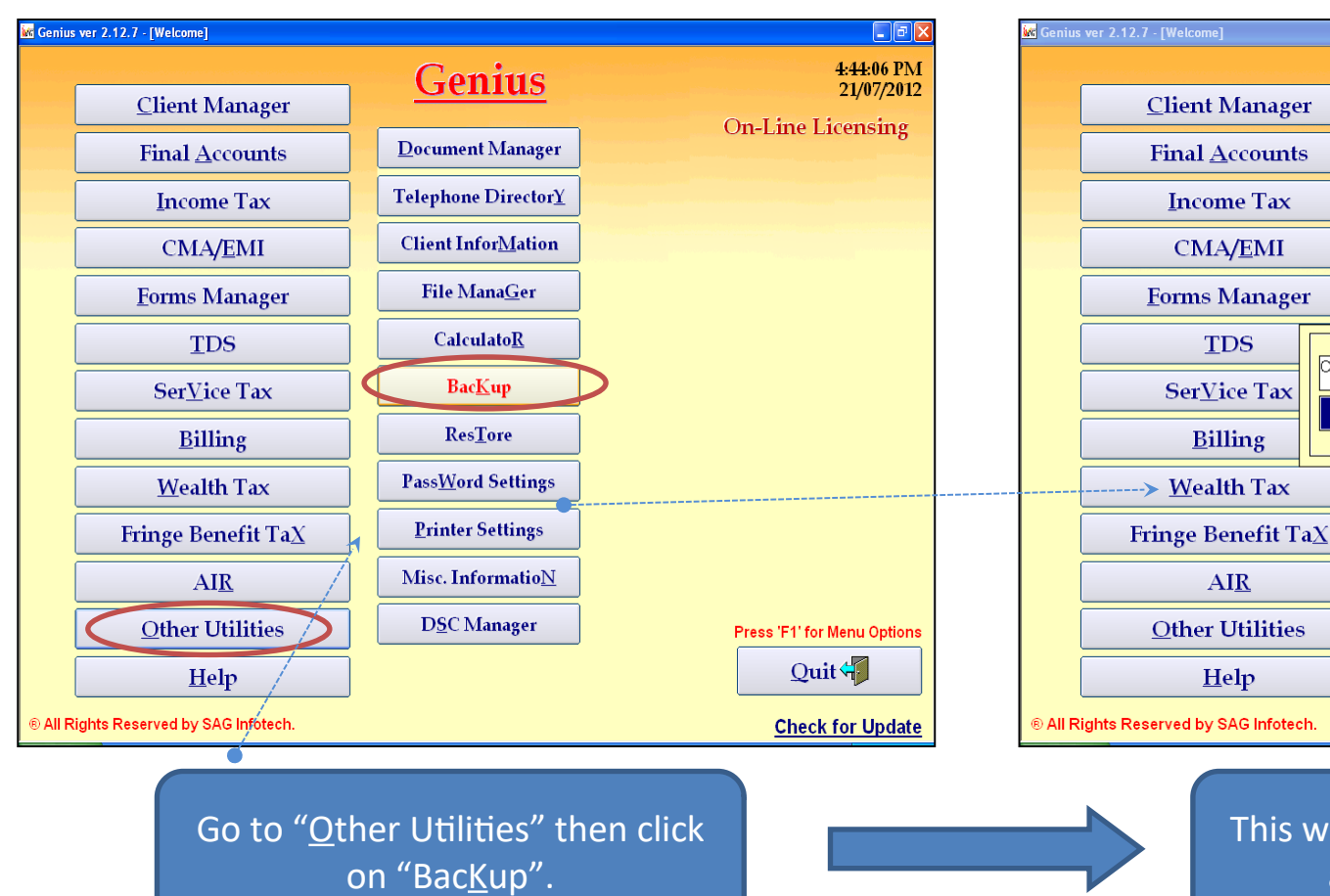

**PassWord Settings Printer Settings** Misc. InformatioN **DSC** Manager **Press 'F1' for Menu Options** Ouit<sup>4</sup> **Check for Update** This will start copying database and create a Zip folder at the given path.

**Genius** 

**Document Manager** 

**Telephone DirectorY** 

**Client InforMation** 

**File ManaGer** 

Copying Databases

 $\Box$  alx

4:44:37 PM

21/07/2012

**On-Line Licensing** 

#### **Step 2 : Surrender the License.**

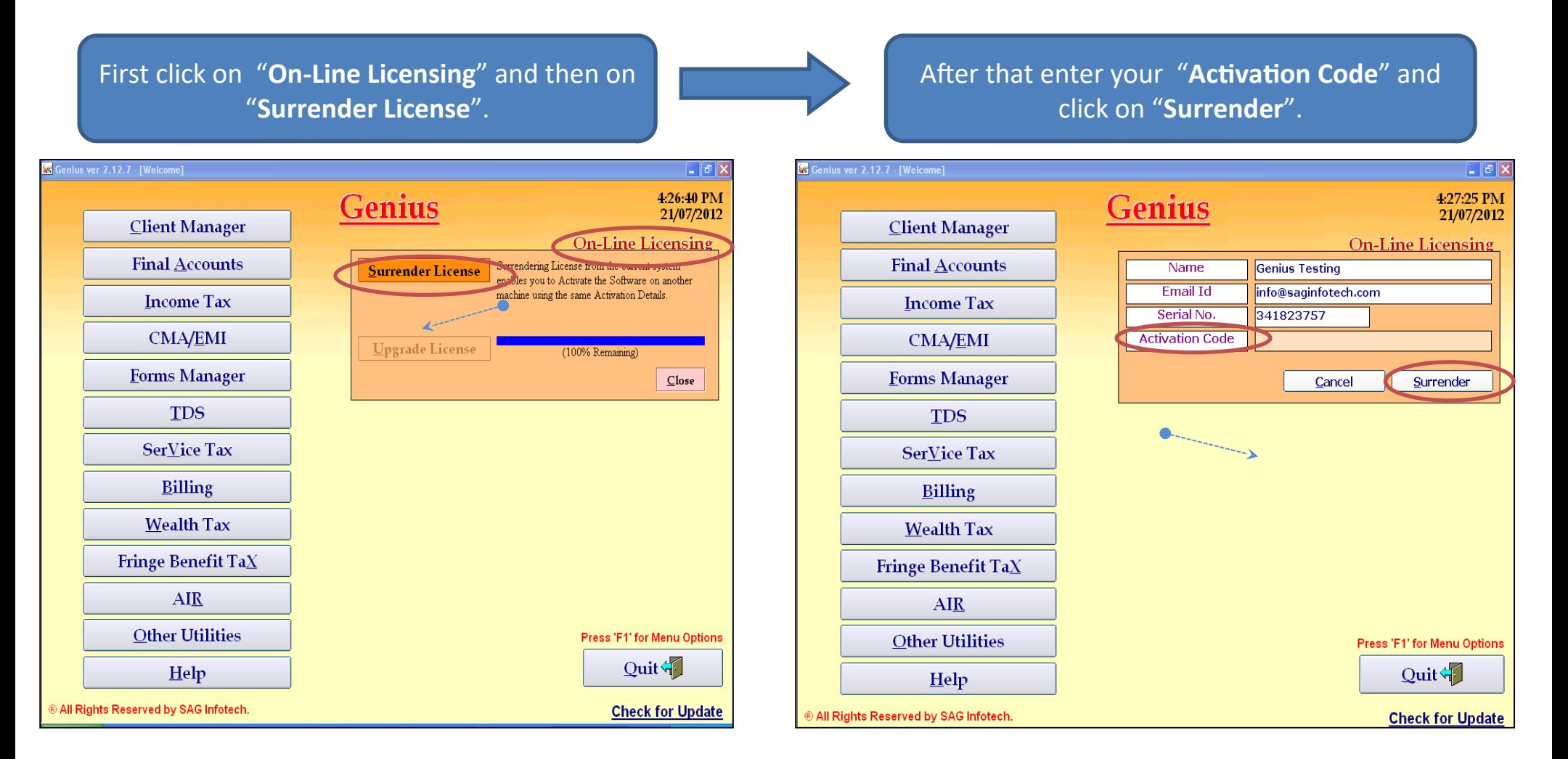

# *Step: (2)* continues……

This will check the License status with us online….

### And gives you following message : Successfully Surrendered.

- IP X

4:28:33 PM

21/07/2012

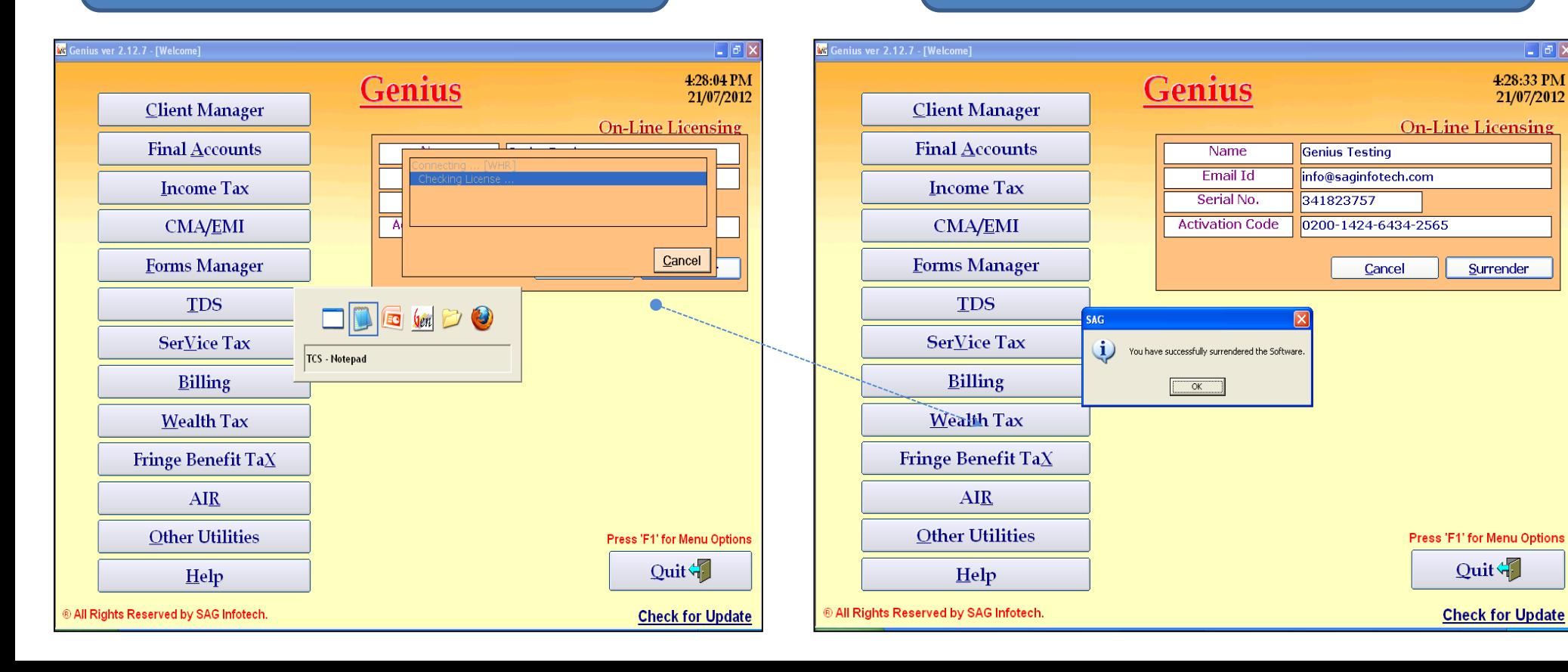

*Step: (3)* Install the same software on desired Location PC , Please refer to our Installation Help by log on: [www.saginfotech.com](http://www.saginfotech.com/) > HELP > Installation.

*<u>Step: (4)</u> After Installation please register your software with the same old Key.* 

*Step: (5) Restore the Backup data by going to "Other Utilities" > "Restore" option. [same as taking Backup]*

*Your software is ready to work as it was previously!*

# **Offline User**: Steps to surrender Software from One PC and install it on another?

# **Remember : To take Backup of your data.**

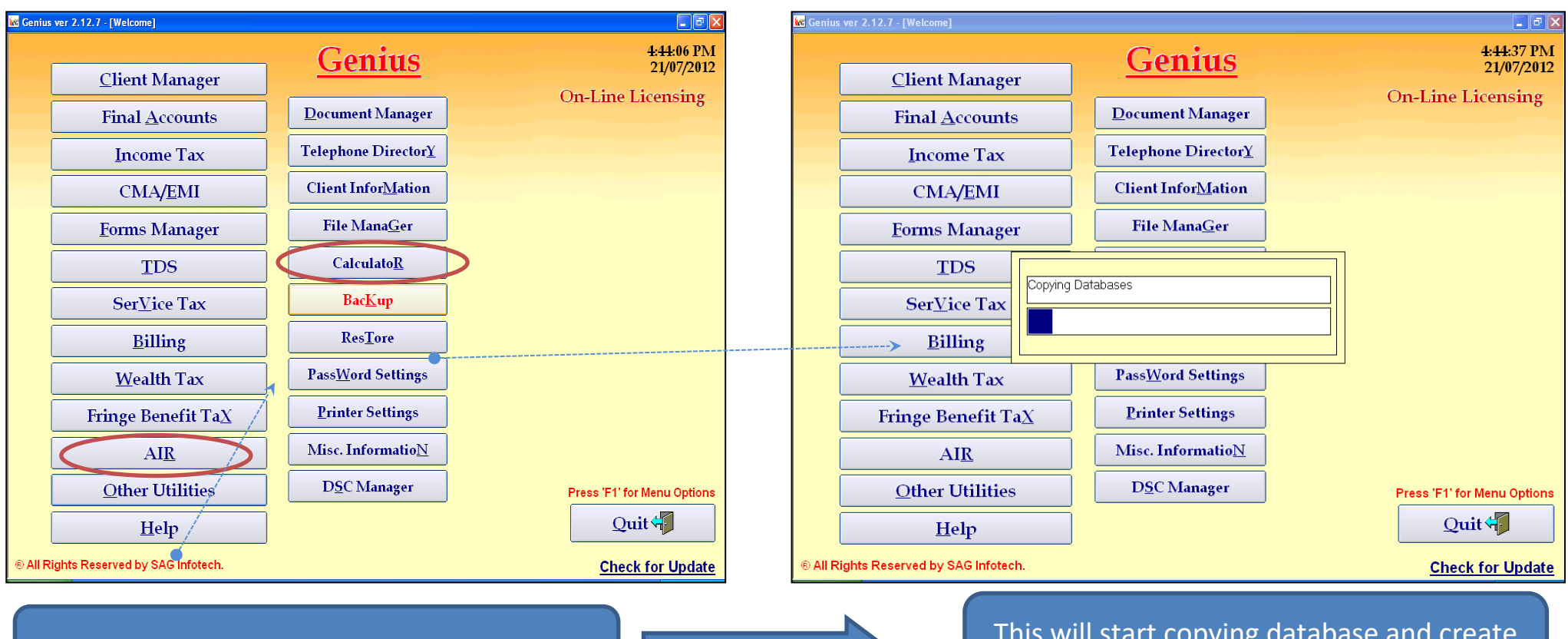

Go to "Other Utilities" then click on "BacKup".

This will start copying database and create a Zip folder at the given path.

# **Step 1 : To take Backup of your data.**

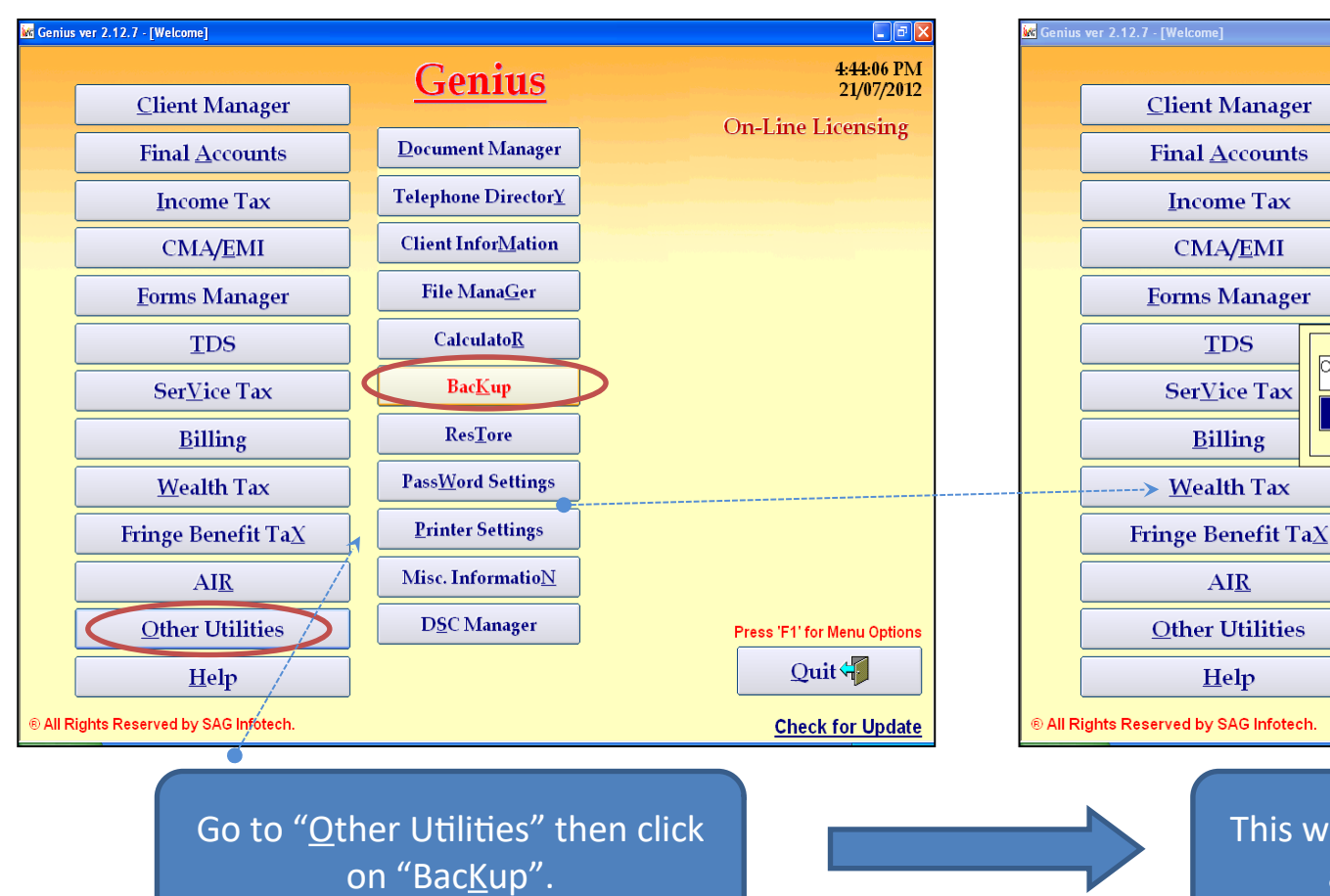

**PassWord Settings Printer Settings** Misc. InformatioN **DSC** Manager **Press 'F1' for Menu Options** Ouit<sup>4</sup> **Check for Update** This will start copying database and create a Zip folder at the given path.

**Genius** 

**Document Manager** 

**Telephone DirectorY** 

**Client InforMation** 

**File ManaGer** 

Copying Databases

 $\Box$  alx

4:44:37 PM

21/07/2012

**On-Line Licensing** 

*Step: (3)* Install the same software on desired Location PC , Please refer to our Installation Help by log on: [www.saginfotech.com](http://www.saginfotech.com/) > HELP > Installation.

*Step: (4) After Installation please use same dongle for activation.*

*Step: (5) Restore the Backup data by going to "Other Utilities" > "Restore" option. [same as taking Backup]*

*Your software is ready to work as it was previously!*